## **Anlegen eines Chamäleon-Device Online**

Das sog. Chamäleon-Device ist ein konventionell online angelegtes Gerät in einem intelligenten System. Es ermöglicht unteranderem eine sichere Außenhülle einer Anlage. Das Chamäleon-Device erhält seine Berechtigungsdaten online über den RF NetManager von der ELS Software und nicht über die intelligenten Schließmedien selbst. Somit kann man die Berechtigung eines verlorengegangenen Schließmediums direkt an der Außenhülle über die Online-Verbindung entziehen.

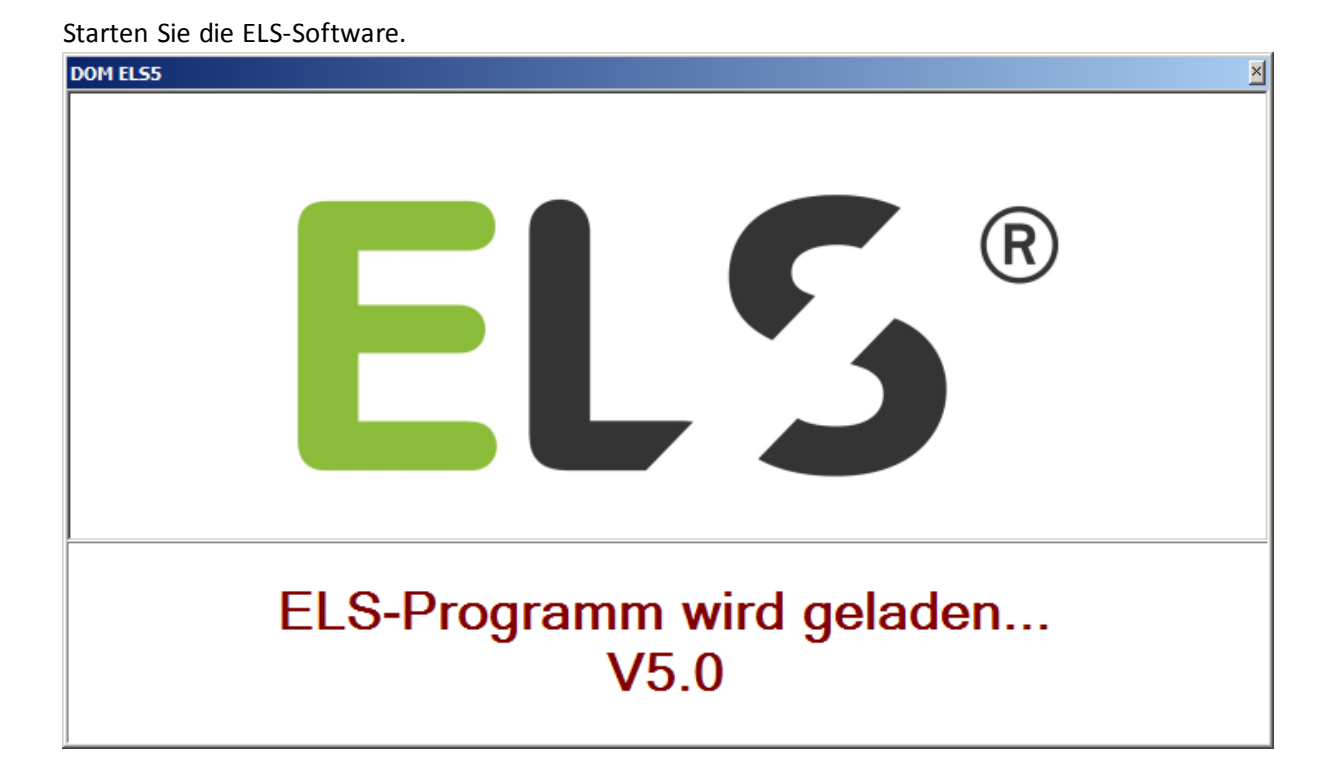

Geben Sie das Kennwort "**4711"** ein und klicken Sie auf [**Login**]. (Bitte ändern Sie ihr Passwort nach dem ersten Start)

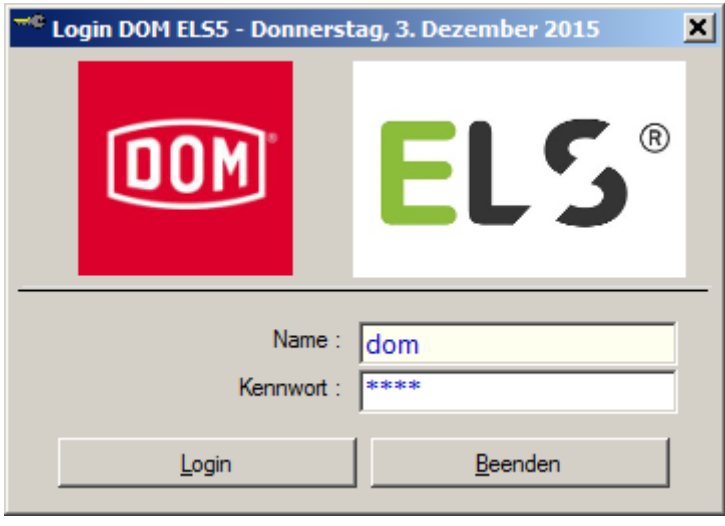

**ELS Chamäleon anlegen (Online-Version)**

Erstellen Sie einen neuen Bereich oder wählen Sie einen bereits vorhandenen Bereich aus. Rechte Maustaste klicken und **Neu** auswählen und mit der linken Maustaste bestätigen.

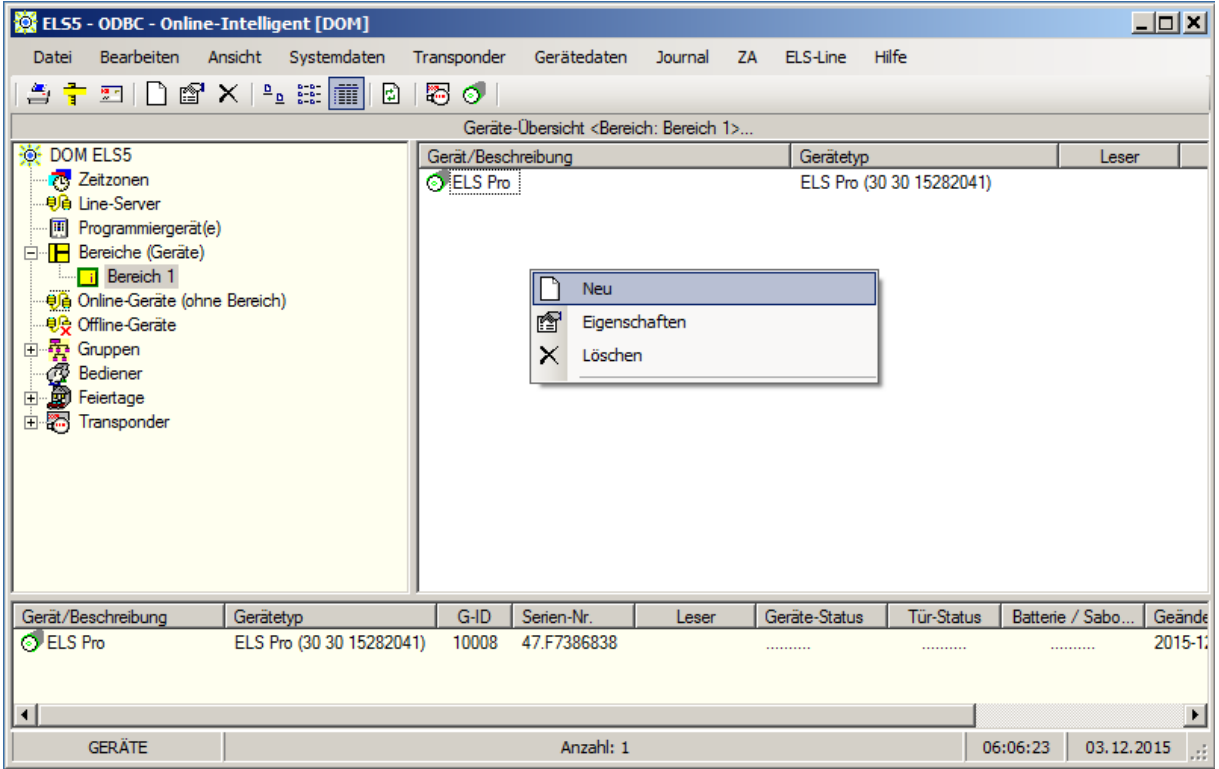

## ELS Chamäleon auswählen.

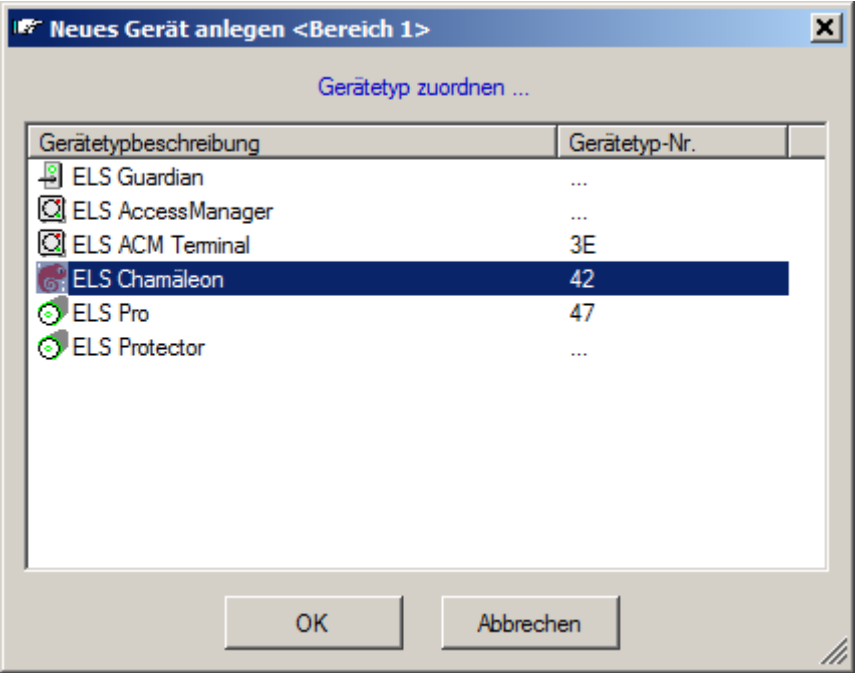

Das Auswahlfenster für das zu benutzende Chamäleon-Gerät wird geöffnet.

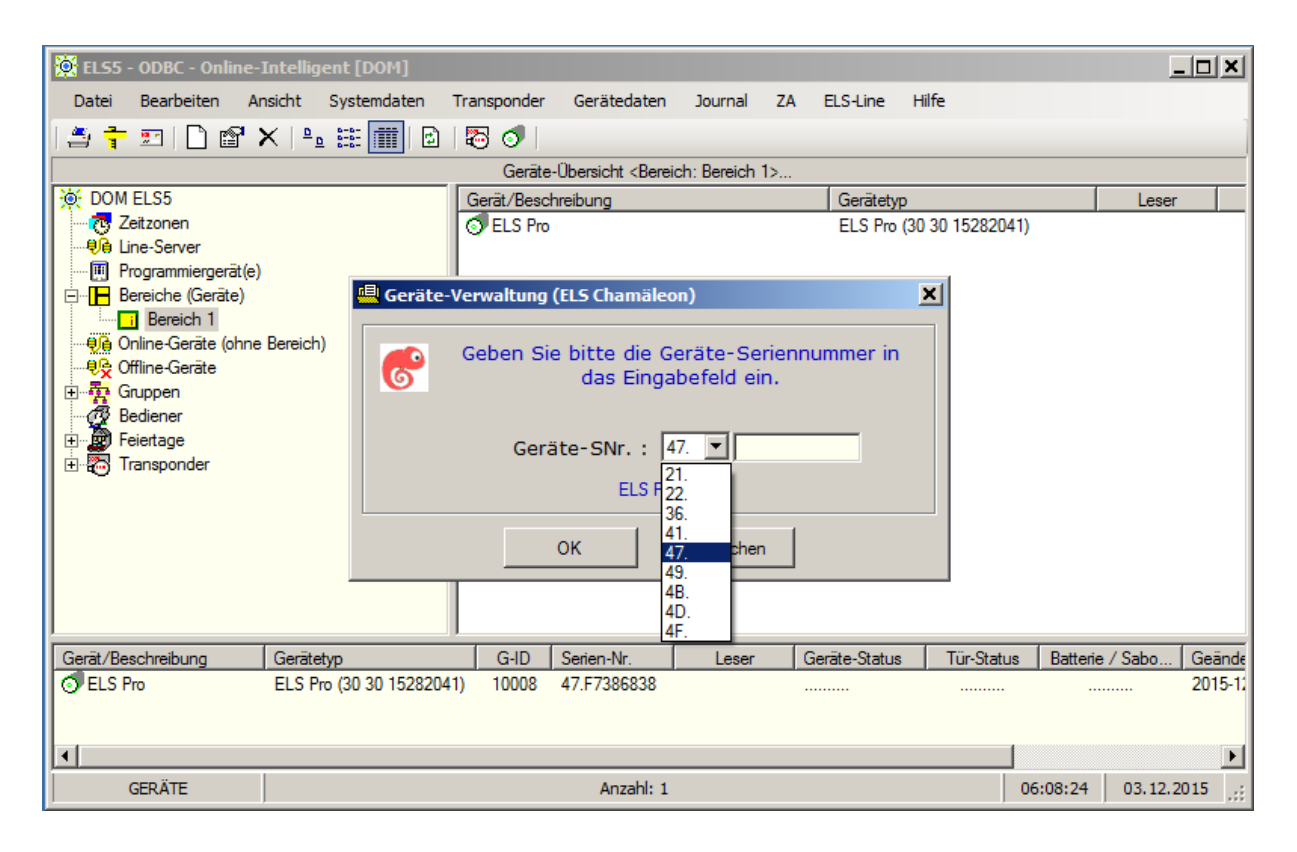

Wählen Sie hier die Typkennung: 47 wenn Sie einen ELS Pro als Chamäleon benutzen wollen. Tragen Sie die Geräte-Seriennummer des ELS Pro ein.

**Tipp**: Wenn diese momentan nicht verfügbar ist, legen Sie das Gerät zuerst als normalen ELS Pro an. Nachdem die Geräte-Seriennummer angezeigt wird, schreiben Sie sich die Geräte-Seriennummer auf und brechen den Vorgang ab.

Nachdem auf [OK] geklickt wurde erscheint folgendes Fenster.

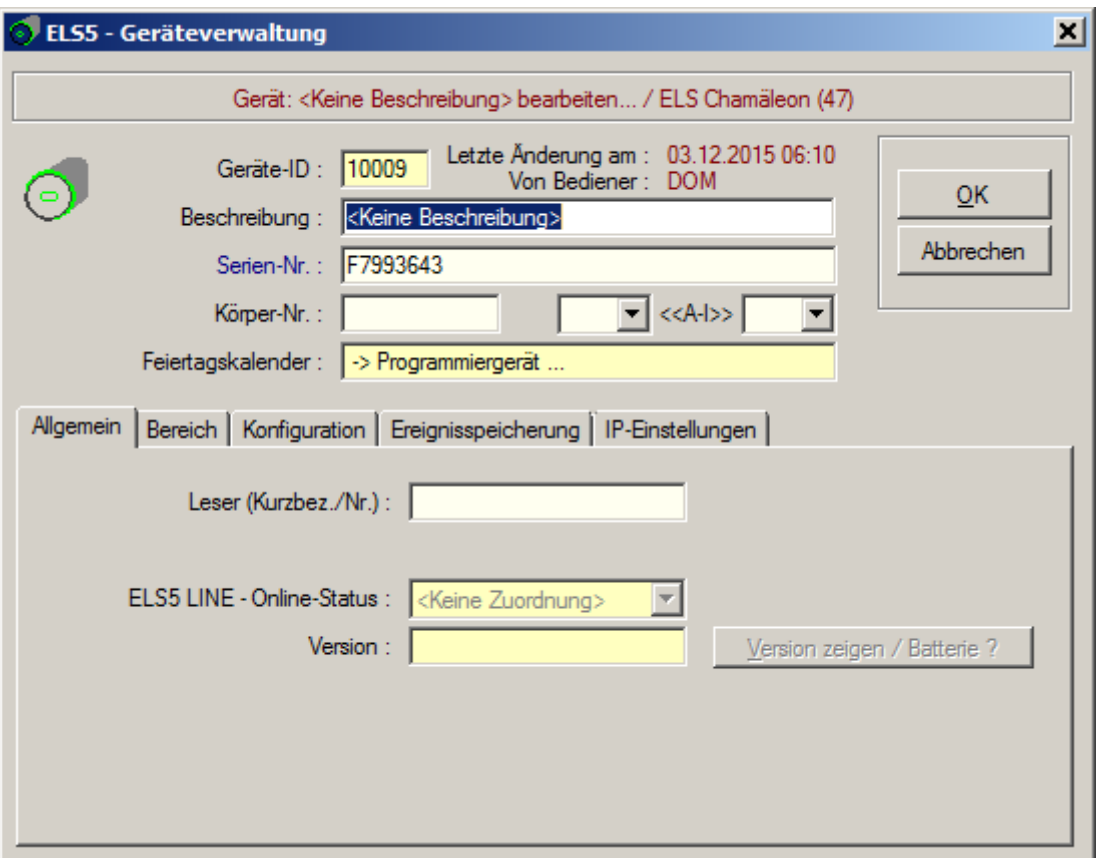

Geben Sie hier eine Beschreibung für das Gerät ein. Bestätigen Sie mit [**OK**].

Klicken Sie mit der rechten Maustaste auf das neue Gerät und wählen sie den **Direkt-Verbunden-Modus** aus.

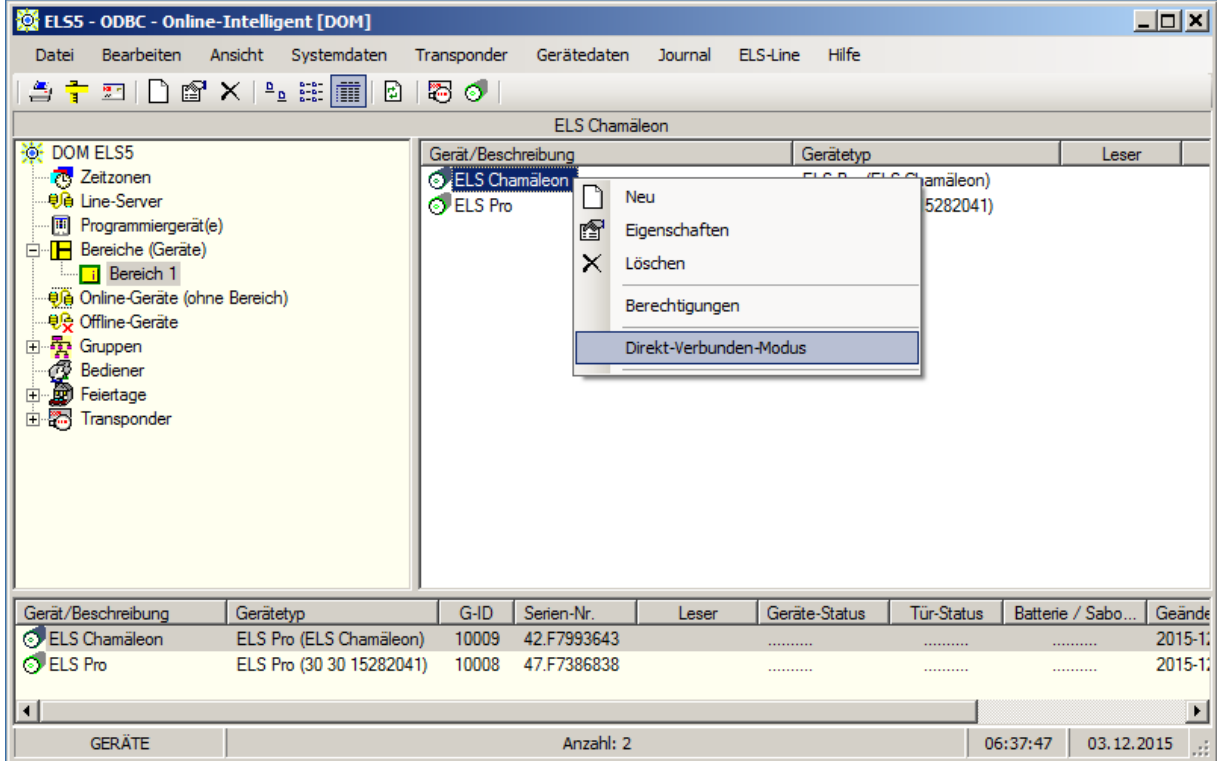

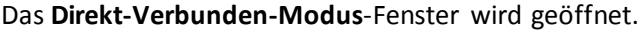

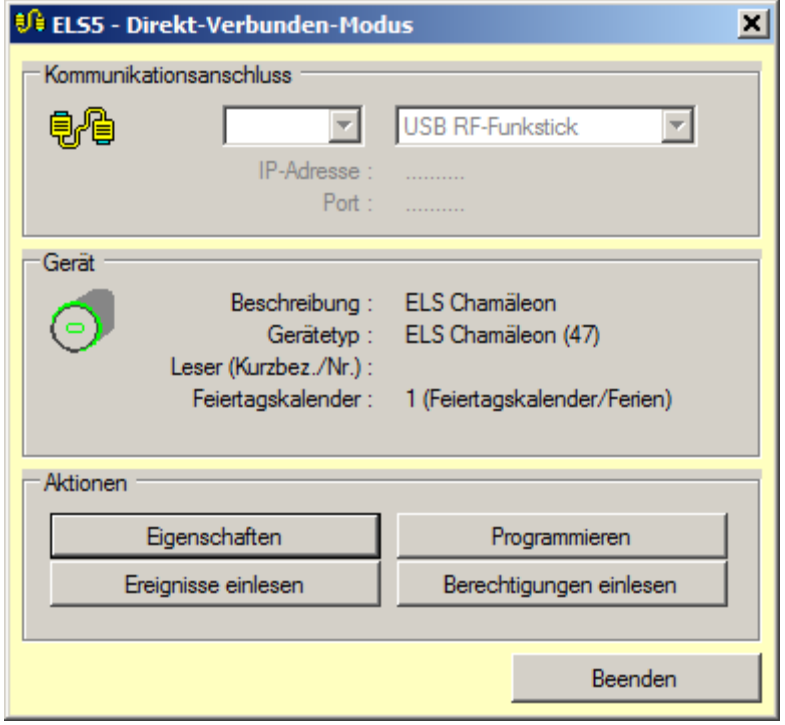

Klicken Sie hier auf die Schaltfläche [**Eigenschaften**]. Das Gerätefenster wird geöffnet.

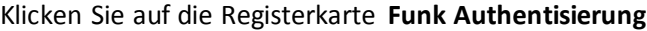

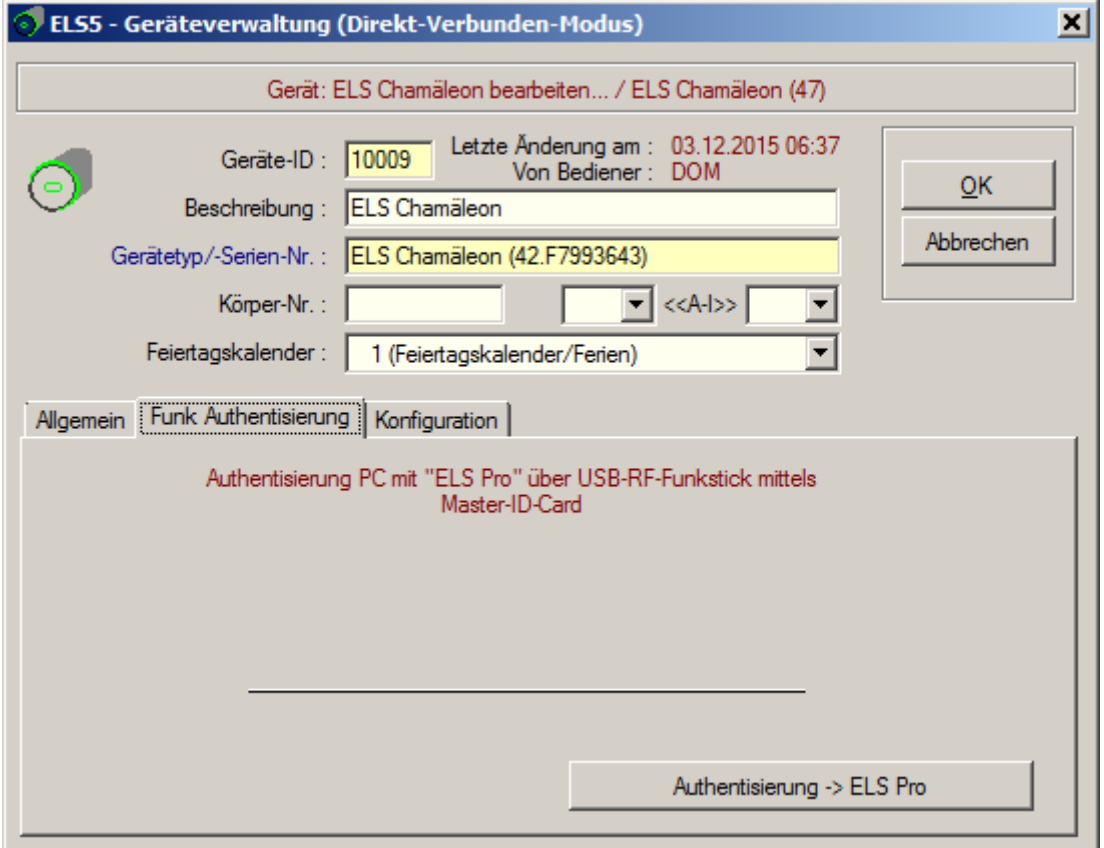

Um die Authentisierung durchzuführen benötigen Sie die Masterkarte.

Klicken Sie auf die Schaltfläche [**Authentisierung -> ELS Pro**].

**Warten auf RF-Broadcast**-Fenster wird geöffnet.

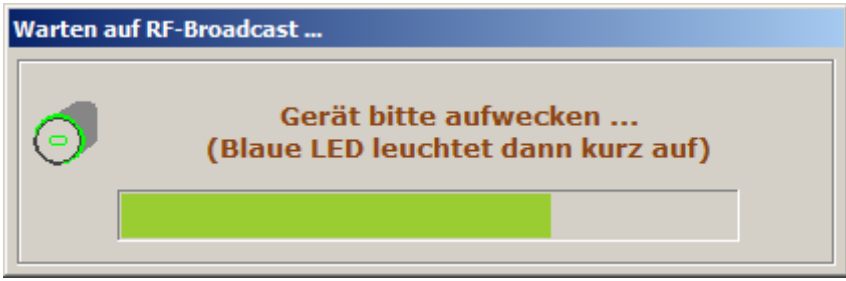

Zeigen Sie als erstes die Masterkarte und warten Sie das 2. Grüne Blinken ab. Danach Zeigen Sie die RF-Weck-Karte.

Wenn die Authentisierung erfolgreich durchgeführt wurde erscheint folgendes Fenster.

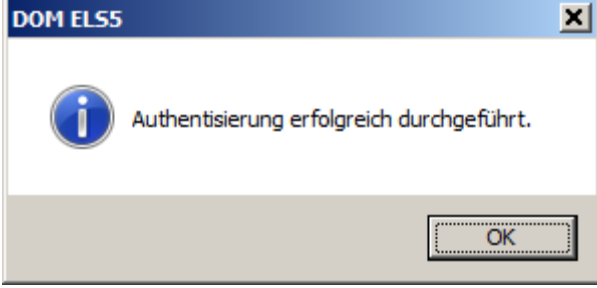

Bestätigen Sie mit [**OK**] und klicken Sie auf die Registerkarte **Allgemein**. Klicken Sie auf die Schaltfläche [**Version holen / Batterie ?**]. Zeigen Sie die RF-Weck-Karte.

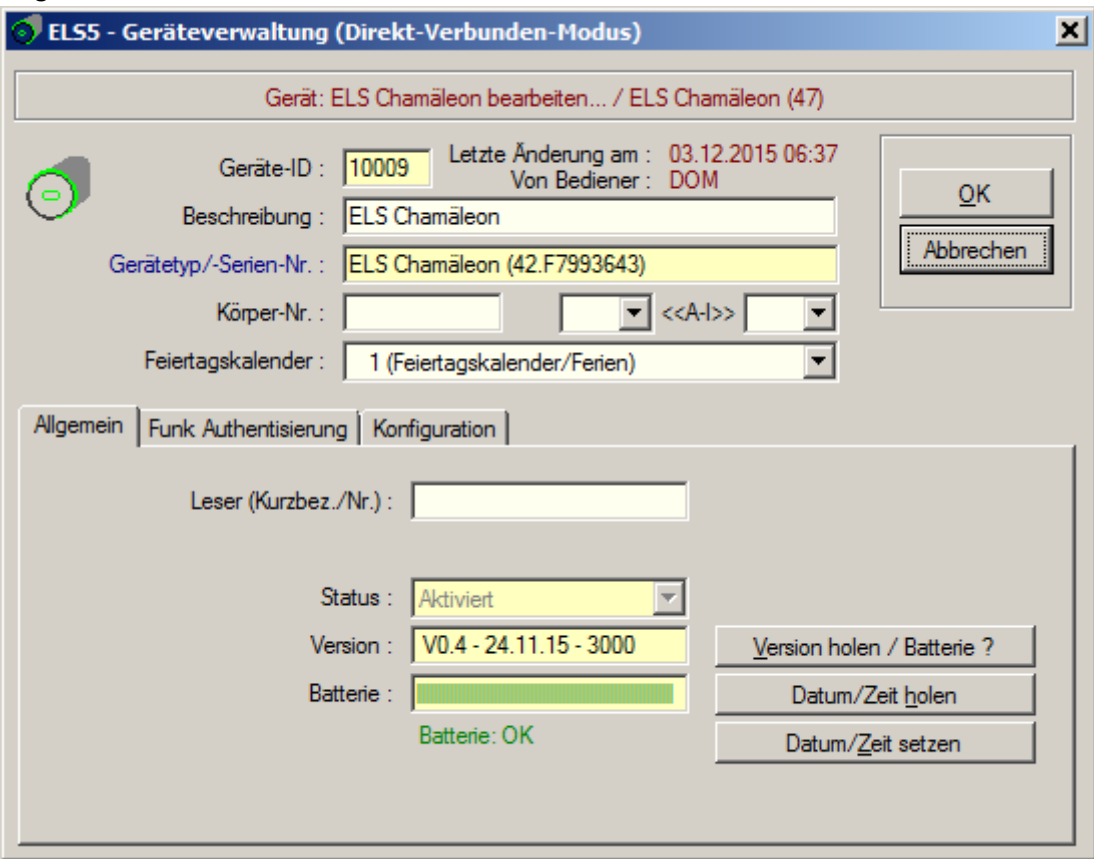

Der Authentisierungsvorgang ist hiermit abgeschlossen. Klicken Sie auf [**OK**]

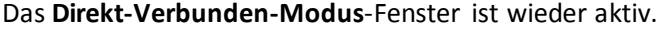

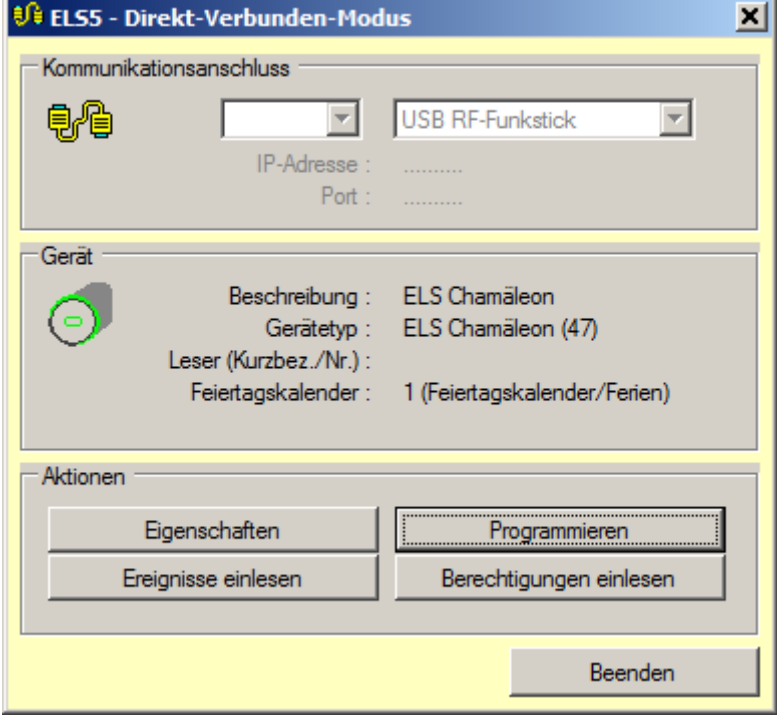

Klicken Sie auf [**Beenden**].

Nachdem Sie dem Gerät Berechtigungen zugeordnet haben muss das Gerät programmiert werden. Wählen Sie hierzu wiederum den **Direkt-Verbunden-Modus** und klicken Sie auf [**Programmieren**]. Folgendes Fenster erscheint.

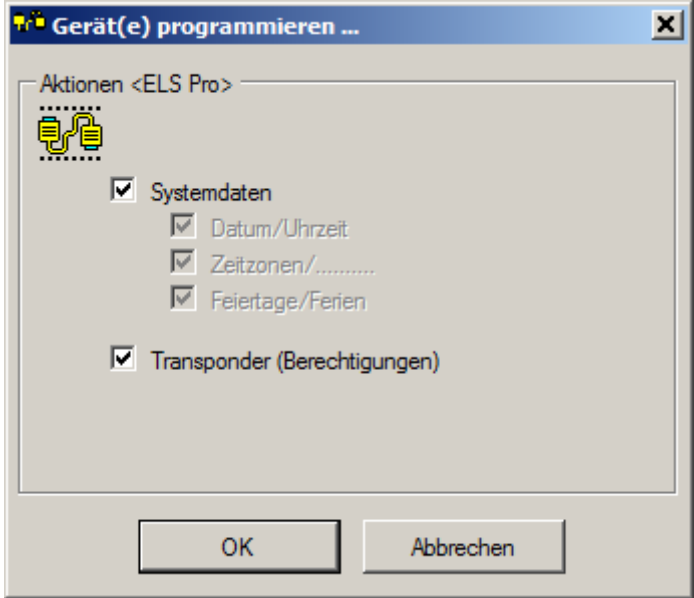

Klicken Sie auf [**OK**] und Zeigen Sie danach wieder die RF-Weck-Karte. Die Programmierung wird durchgeführt.

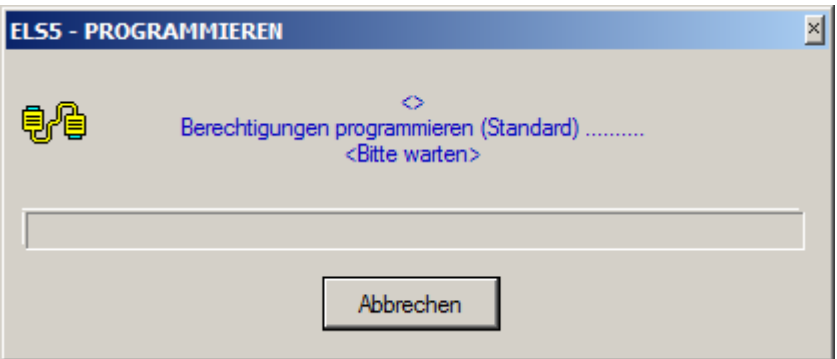

**Die Inbetriebnahme des ELS Chamäleon ist hiermit abgeschlossen.**